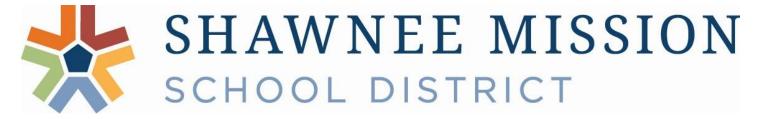

# **Skyward Parent Access**

Please fill in the information below. Please print.

Student's Name:

### **Email Address:**

Only one email address per person is allowed. Pick the email you check most often and have access to in the evening and on weekends.

#### Family 1

| Parent/Guardian 1 Email: |  |
|--------------------------|--|
| Signature:               |  |
| Parent/Guardian 2 Email: |  |
| Signature:               |  |
| Family 2                 |  |
| Parent/Guardian 1Email:  |  |
| Signature:               |  |
| Parent/Guardian 2 Email: |  |
| Signature:               |  |

By filling in your email address and signing the Overland Park Elementary Skyward Parent Access form when your child is enrolled you will receive a confirmation email for you to verify. For the verification process do not use a smart phone. Follow the instruction outlined in the two emails you will receive. First, you will verify your email and the second email will be sent to you asking you to change your password. Once you have completed the requirements you will have access to your students grade cards, grades and attendance.

## **Tips for Parents Skyward Access**

### **Skyward Access**

After you have verified your account if you wish to use a smart phone, please take some time to download the Skyward app or go to the site to look around. The goal is to be able to send out all progress reports and grade cards electronically. If parents don't have access to email or the internet and need a paper copy of report cards, then you will need to come into the office and officially request your grade cards be printed.

If you need help downloading the Skyward app for your phone or mobile device, feel free to access the website below for assistance.

http://www.skyward.com/Products/Mobile.aspx

### **To Add Emergency Contacts**

- Log into Skyward.
- Click "Student Info" on the left menu.
- On the top right of your student's information, you will see small blue letters that say "Request changes for (your student's name)". Please click it and then click "Add Emergency Contact".
- Enter additional emergency contact besides parent.
- Be sure to press save!!!!